# 全国绿色矿山名录管理信息系统 (第三方评估机构) 用 户 手 册

自然资源部矿产资源保护监督司 自 然 资 源 部 信息中 心 2020 年 06 月

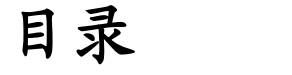

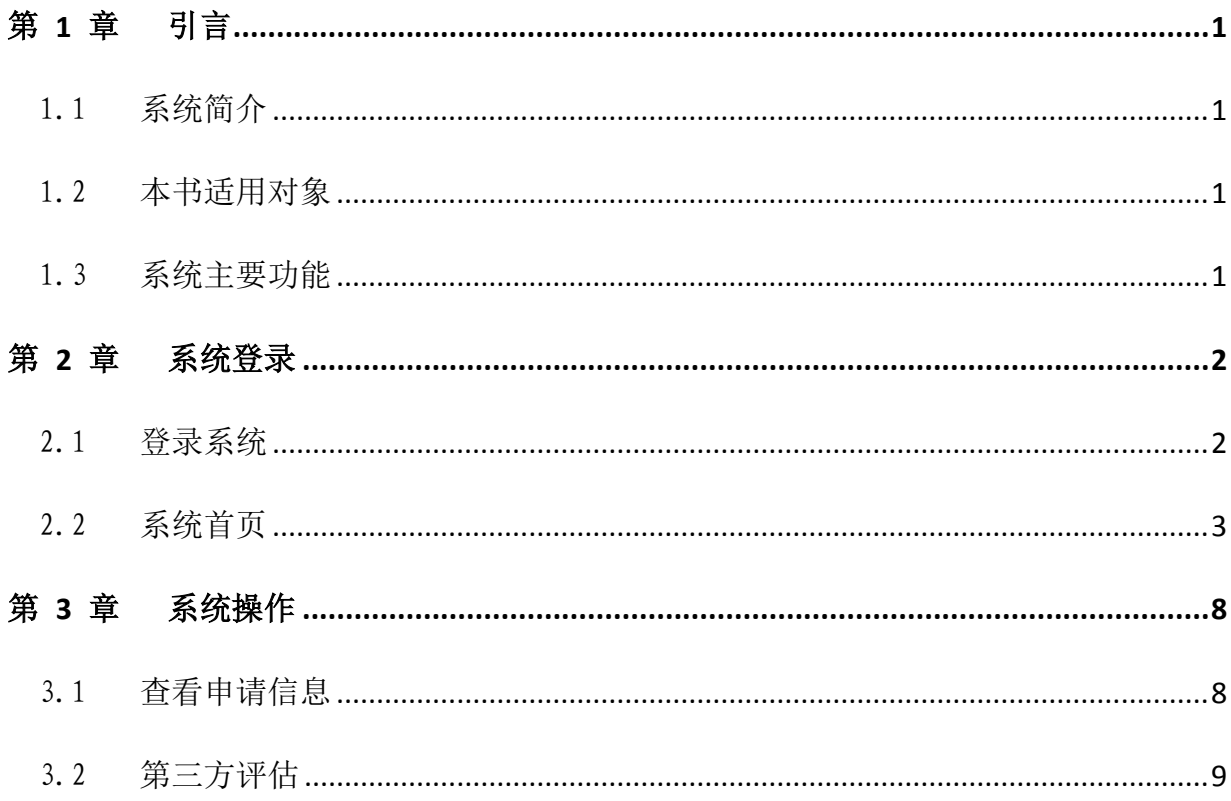

## 第 1 章 引言

### 1.1 系统简介

全国绿色矿山名录管理信息系统(以下简称"信息系统")是按照自然资源 部矿产资源保护监督司的要求,根据绿色矿山管理工作的有关规定,面向各级 自然资源主管部门、第三方评估机构、矿业权人,开展绿色矿山遴选及在线信 息填报的专用软件。系统涵盖了矿业权人申报、管理机关审核、第三方评估机 构评估等主要功能。

为便于第三方评估机构全面了解和使用信息系统,特编写本使用手册。

#### 1.2 本书适用对象

本用户手册适用于全国绿色矿山名录库管理信息系统第三方评估机构用 户。

本系统的使用人员应具备以下知识:

- 1、了解计算机基本知识,熟悉 windows 系统基本操作;
- 2、绿色矿山管理方面的专业知识;
- 3、矿业权管理方面的基本知识。

## 1.3 系统主要功能

系统主要功能包括:

- 1)绿色矿山申报信息浏览;
- 2)第三方评估。

## 第 2 章 系统登录

## 2.1 登录系统

1、在浏览器地址栏输入地址 http://greenmine.mnr.gov.cn,进入登录界 面(如图 2-1),输入用户名和密码,点击<mark>登录</mark>按钮,进入系统首页(如图 2-2)。

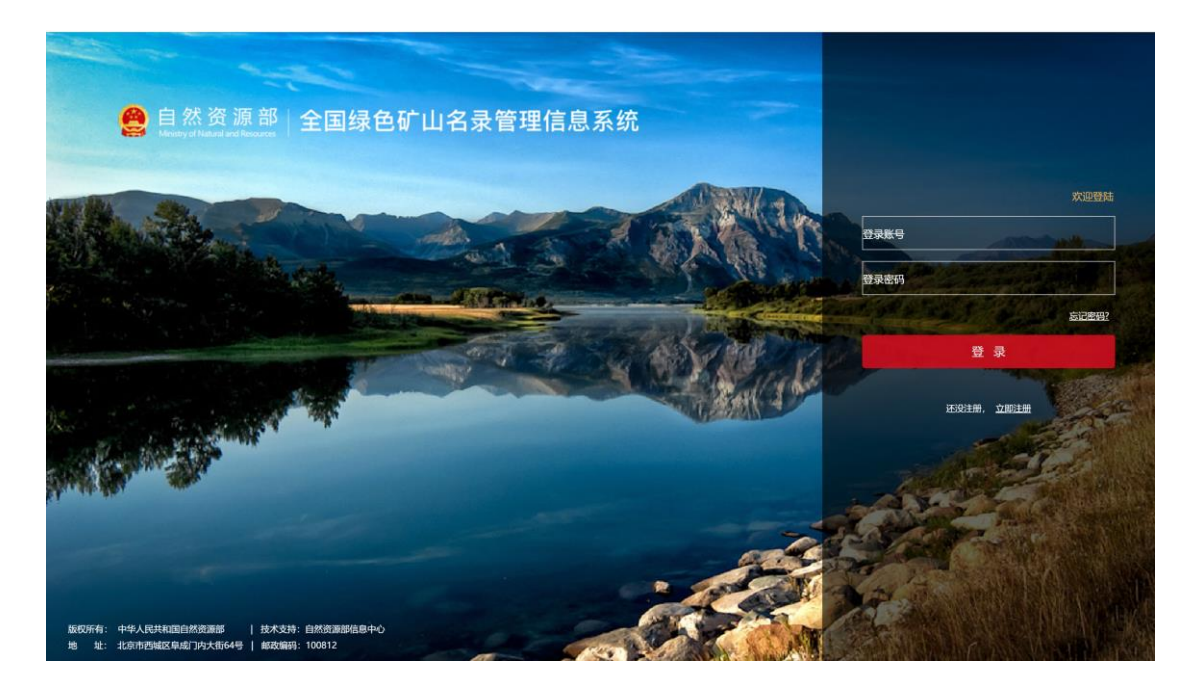

图 2-1 系统登录界面

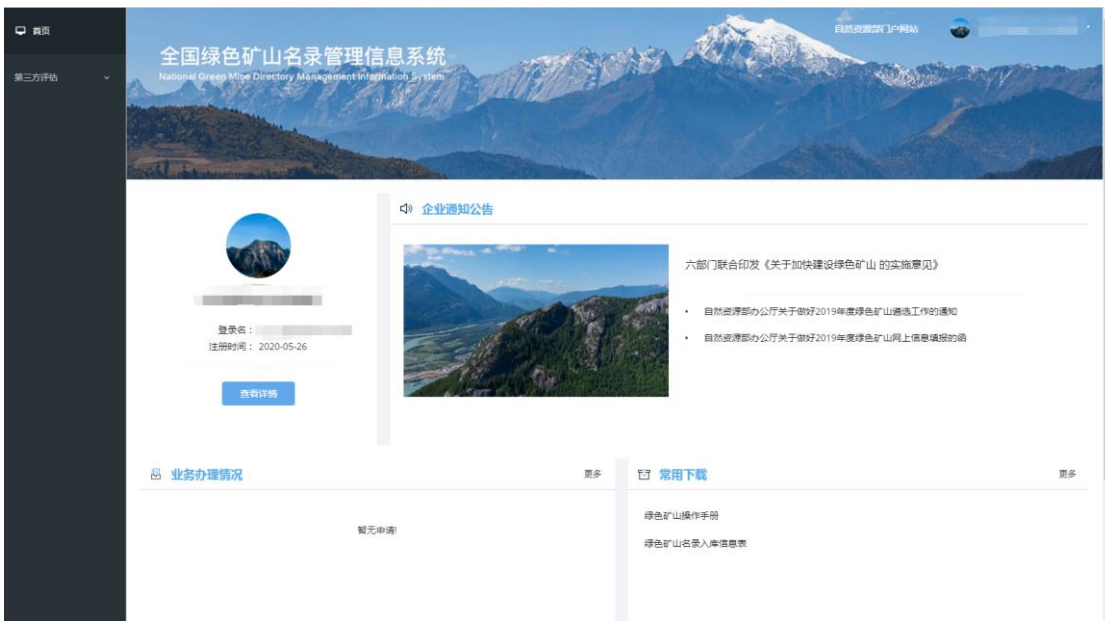

图 2-2 系统首页

## 2.2 系统首页

## 2.2.1 首页功能

系统首页主要由左侧菜单栏和主显示区两部分组成,其中,菜单栏为系统 功能快速入口,包括第三方评估等功能;主显示区包括账户信息、通知公告、 业务办理情况、常用下载第三方链接、技术支持信息等。

#### 2.2.2 个人资料

用户可通过该功能对账户基本信息进行维护更新。

#### 操作步骤:

1. 在【系统首页】界面,点击右上角的个人资料按钮,如图 2-3。

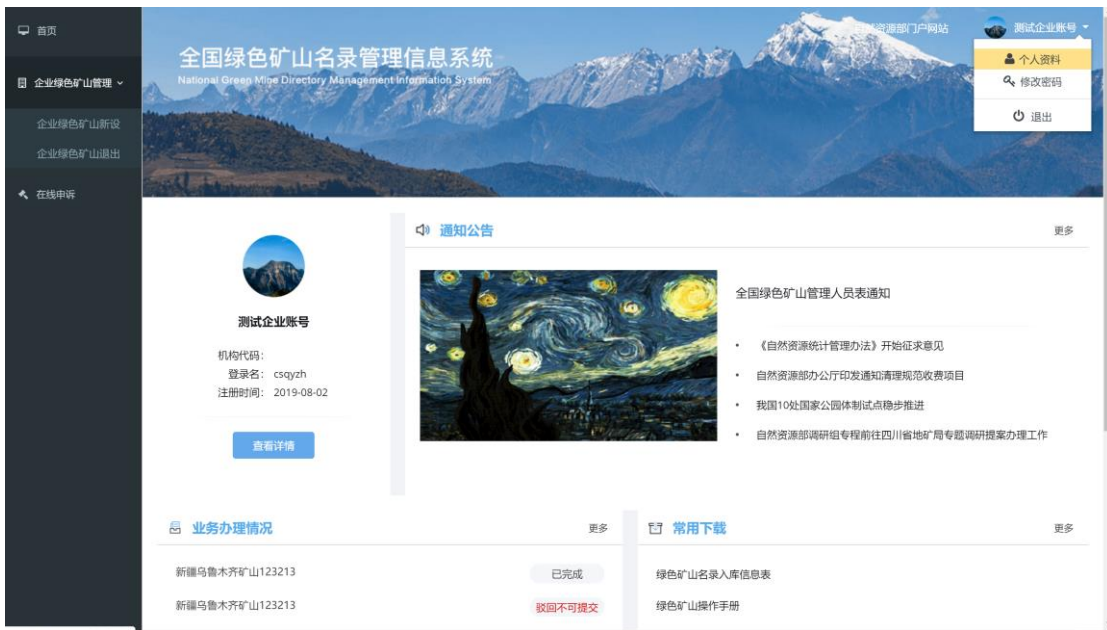

图 2-3 个人资料

2. 进入个人资料维护界面,如图 2-4:

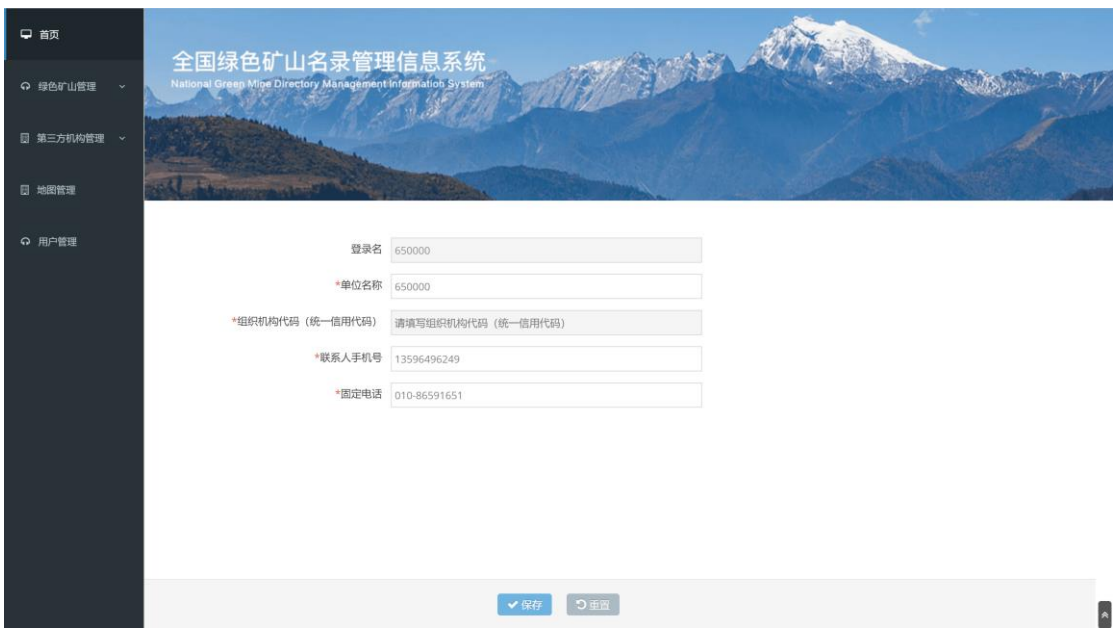

图 2-4 个人资料修改页面

3. 修改完毕后, 点击<mark>保存</mark>按钮, 返回系统首页。

## 2.2.3 修改密码

通过该功能,可以修改当前登录用户的登录密码。

#### 操作步骤:

1. 进入【系统首页】,点击右上角的修改密码按钮,进入【修改密码】界 面,如图 2-5、2-6。

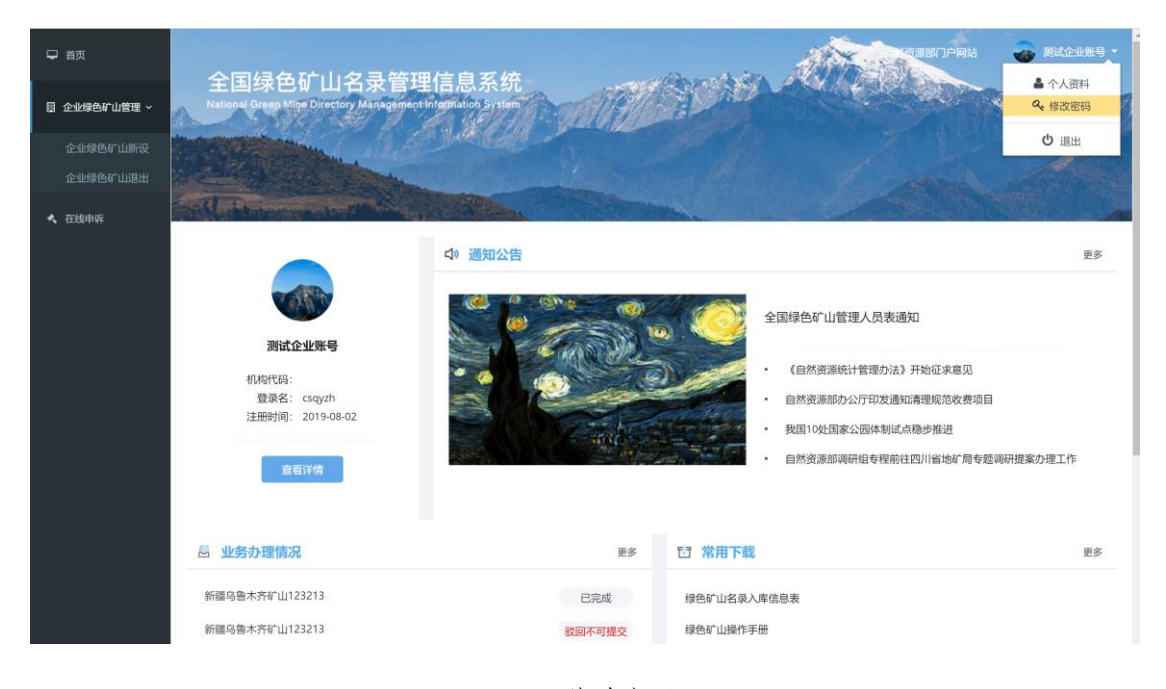

图 2-5 修改密码

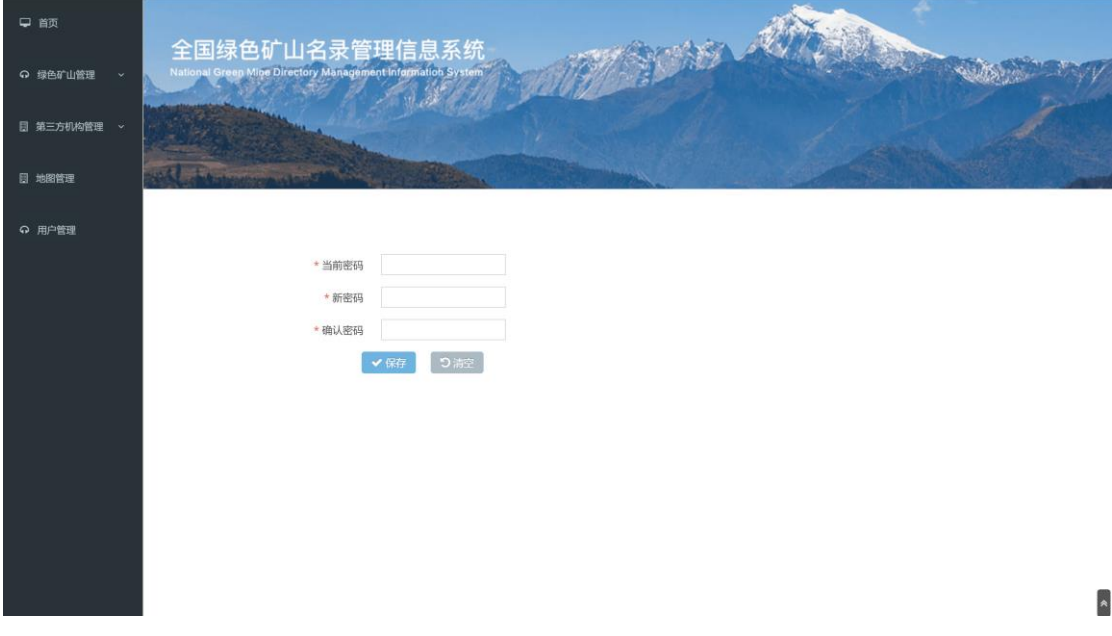

图 2-6 修改密码页面

2. 在【修改密码】输入当前密码、新密码,并在确认密码中再次输入新密 码,点击保存按钮,系统弹出修改成功的提示框如图 2-7,密码修改成 功。若点击<mark>清空</mark>按钮,返回到系统首页界面。

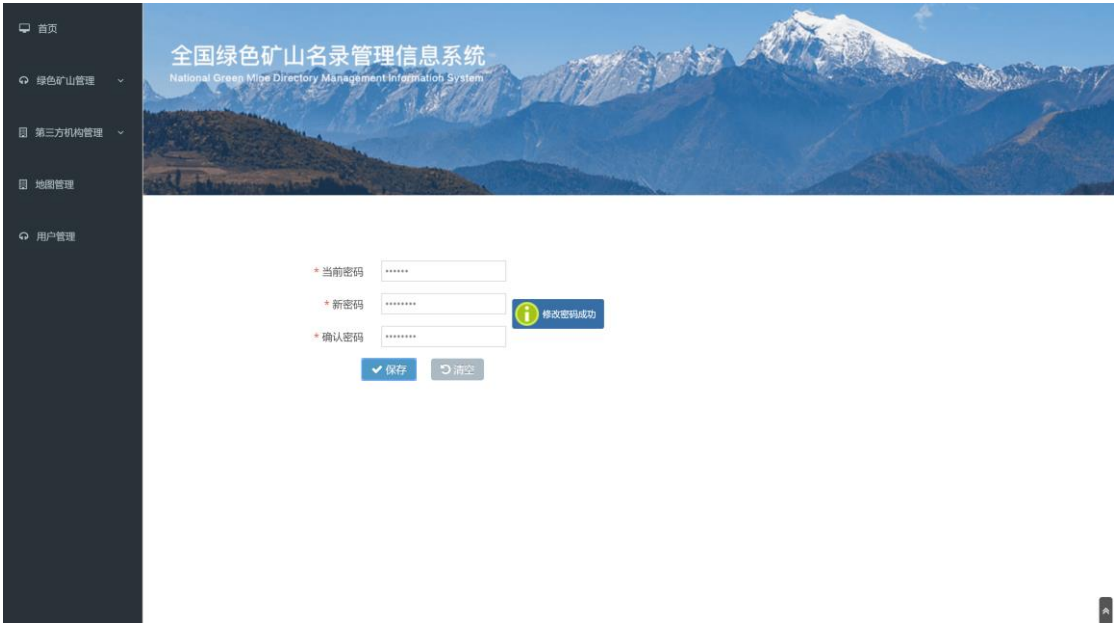

#### 图 2-7 密码修改成功页面

#### 2.2.4 退出

#### 操作步骤:

1. 在【系统首页】,点击右上角的起出按钮,退出系统返回登录界面,如 图 2-8。

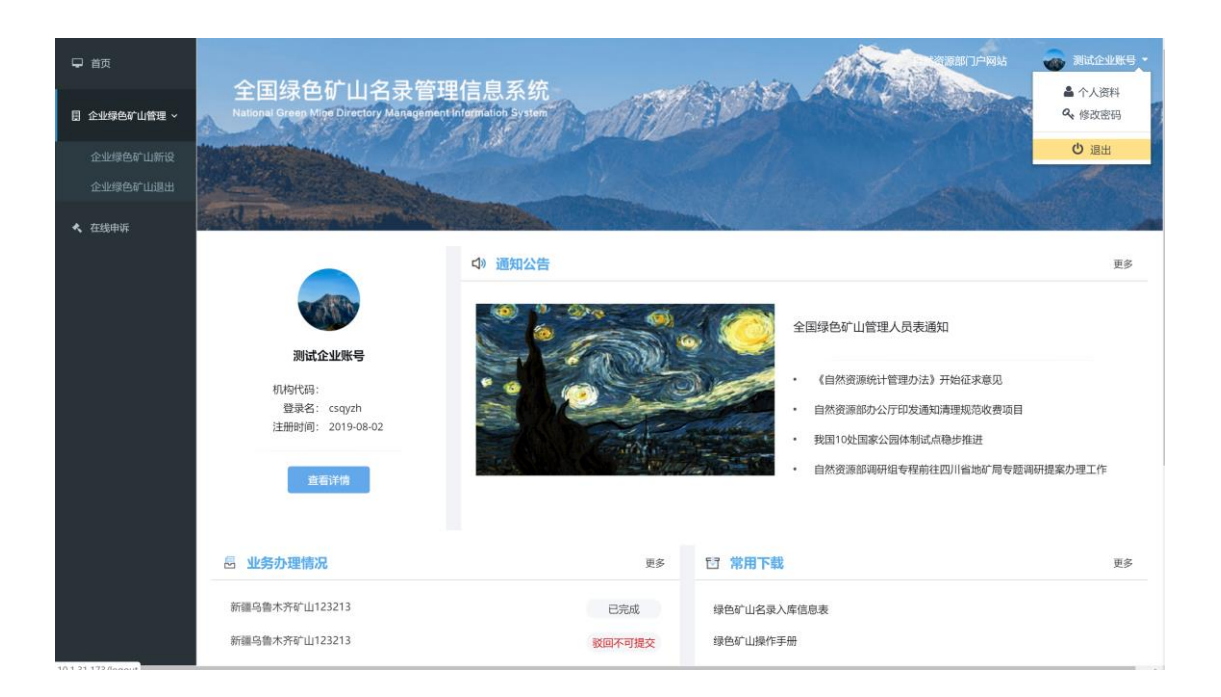

图 2-8 退出登录

## 第 3 章 系统操作

## 3.1 查看申请信息

#### 操作步骤:

1、点击左侧菜单栏"第三方评估-评估打分",进入评估列表,如图 3-1;

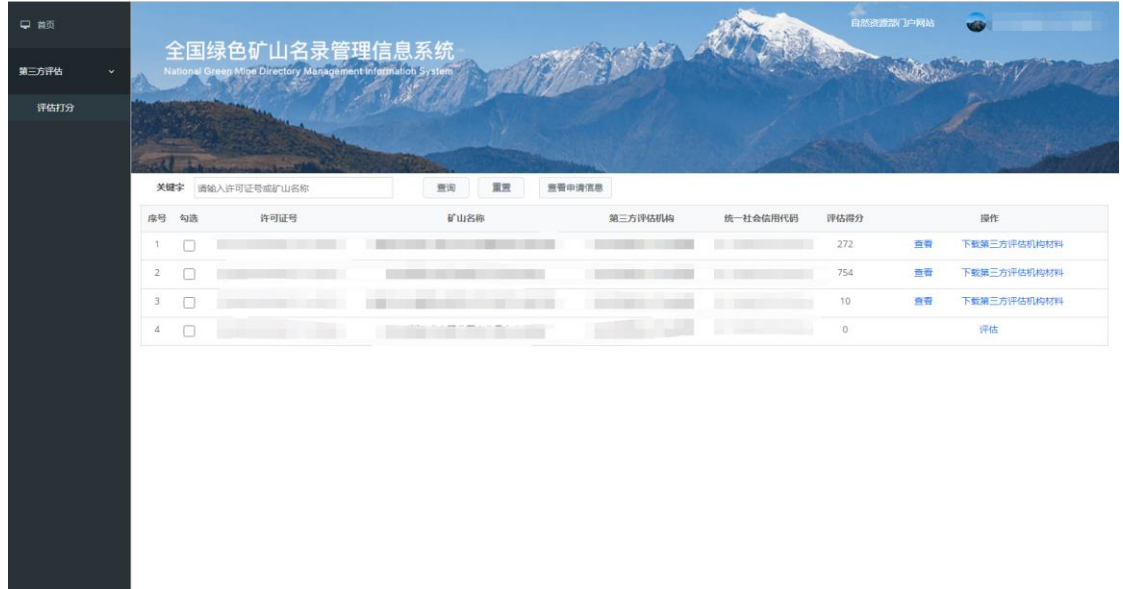

#### 图 3-1 企业绿色矿山预申报列表

2、勾选任一申请,点击查看申请信息按钮,如图 3-2,可查看企业申请信 息。

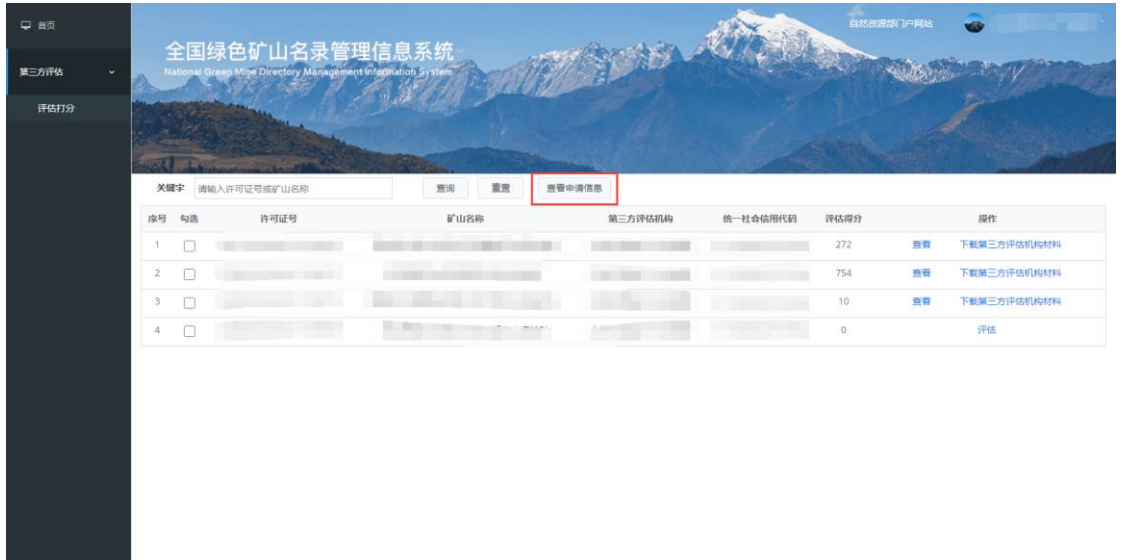

图 3-2 查看申请信息

## 3.2 第三方评估

## 操作步骤:

1、在评估列表中,点击<mark>评估</mark>按钮,开始评估打分,如图 3-3;

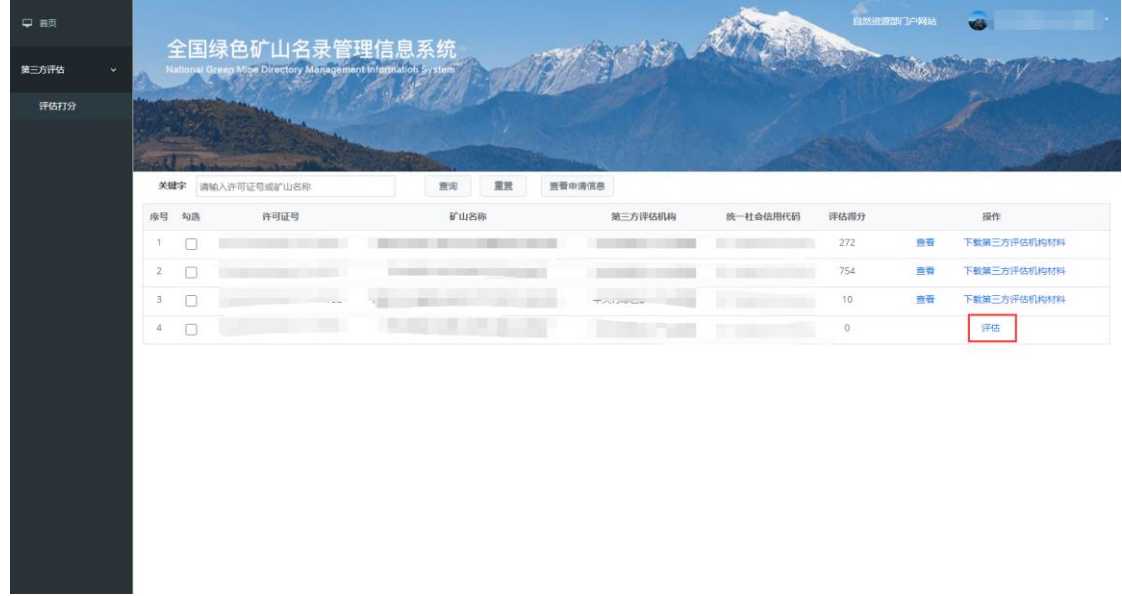

图 3-3 评估打分

2、根据矿山实际情况,按照"绿色矿山建设评价指标体系评分表"进行评 估打分,如矿山企业针对某一评分项上传了相关佐证材料,可点击<mark>附件列表</mark>按 钮进行查看,如图 3-4。

| 早颜    |                 |                   |                                               |                |                   |                                |                                           | 自然资源部门户网站<br><b>VIII</b>     |                                  |
|-------|-----------------|-------------------|-----------------------------------------------|----------------|-------------------|--------------------------------|-------------------------------------------|------------------------------|----------------------------------|
| 第三方评估 | 全国绿色矿山名录管理信息系统  |                   |                                               |                |                   |                                |                                           |                              |                                  |
| 评估打分  |                 |                   |                                               |                |                   |                                |                                           |                              |                                  |
|       | $77.25 - 1.02$  |                   |                                               |                |                   |                                |                                           |                              |                                  |
|       | 绿色矿山建设评价指标体系评分表 |                   |                                               |                |                   |                                |                                           |                              |                                  |
|       |                 | <b>COMMERCIAL</b> | 110000                                        |                | <b>CONTRACTOR</b> | <b>COMMERCIAL</b>              | <b>Contract of Contract of Con-</b>       | <b>BREE</b>                  | ■                                |
|       |                 |                   | <b>THE CO</b>                                 | $\mathbb{R}^n$ | <b>STATISTICS</b> |                                | n a                                       | $\circ$                      | 附件列表                             |
|       |                 |                   |                                               | п              |                   |                                |                                           | O                            | 附件列表                             |
|       |                 |                   | <b>CONTRACTOR</b><br><b>THE REAL PROPERTY</b> |                |                   | <b>Contract</b><br><b>STAR</b> |                                           | $\mathbb{O}$                 | 附件列表                             |
|       |                 |                   |                                               | m              |                   |                                | the company of the company of the company | $\cup$                       | 附件列表                             |
|       |                 |                   |                                               | 田              |                   |                                |                                           | $\circ$                      | 附件列表                             |
|       |                 |                   |                                               | ш              | m                 |                                |                                           | $\Omega$<br>下一步<br>遥固<br>上一步 | 附件列表<br>$\overline{\phantom{a}}$ |

图 3-4 评分表

打分完毕后,点击上传附件按钮,上传承诺书等附件,如图 3-5,点击完 成<mark>按钮,返回评估列表。</mark>

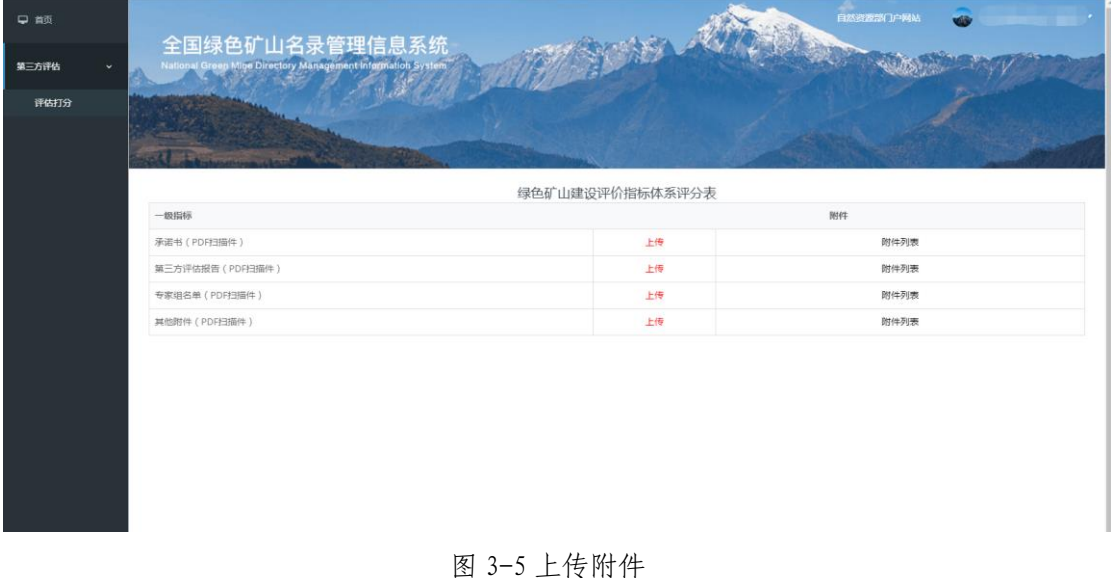

未提交时,点击修改按钮,可对评估情况进行修改完善,评估完成的,点 击<mark>提交</mark>按钮,提交至省级自然资源主管部门,如图 3-6。

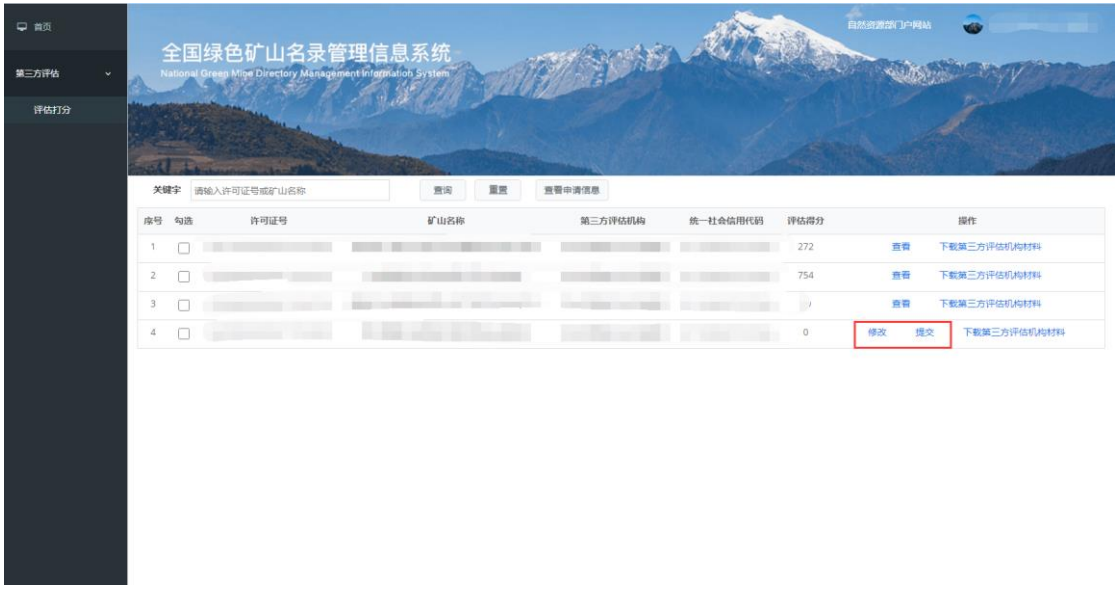

#### 图 3-6 修改、提交